## **Changing your CloudCME password**

- 1. Begin by entering MMC's CloudCME website[: https://mainehealth.cloud-cme.com/default.aspx](https://mainehealth.cloud-cme.com/default.aspx)
- 2. Click on the "sign In" button near the upper left side of the screen

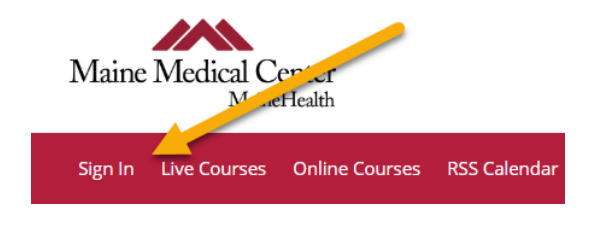

- 3. Sign in with your email and previous password, or the password provided to you by Medical Education Department.
- 4. Click on the "My CME" button near the right side of the screen

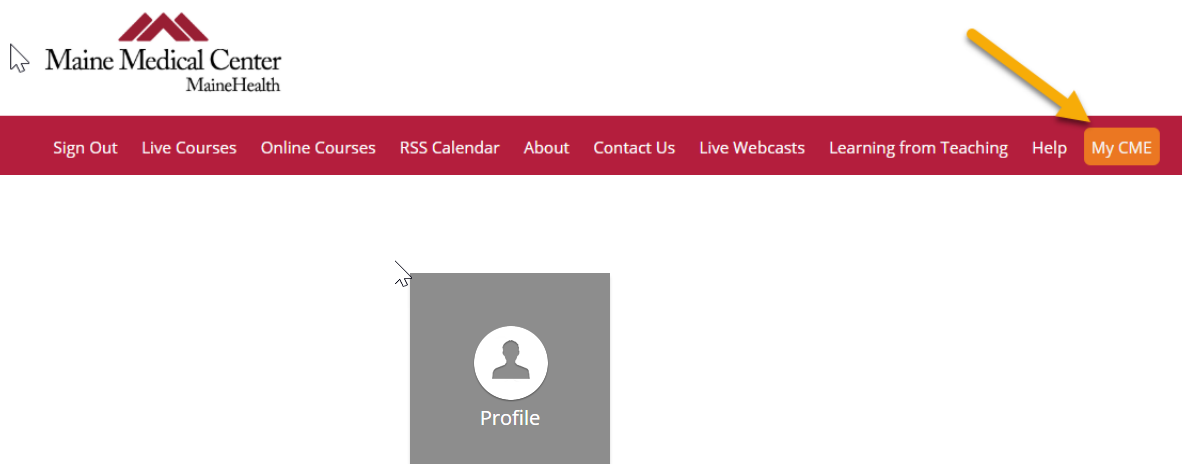

- 5. Click on the "Profile" tab
- 6. Click on the "reset My Password" and follow the on line cues.

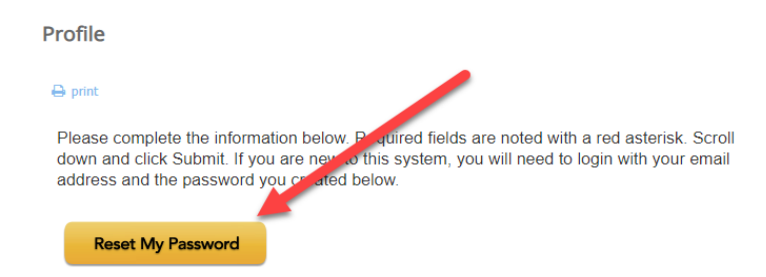